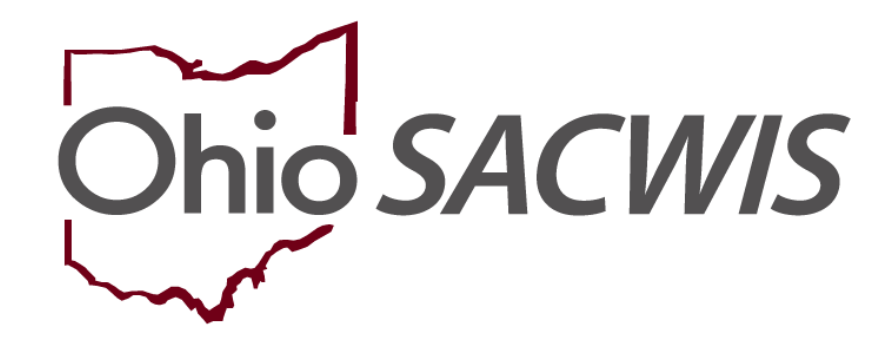

**Knowledge Base Article**

### **Table of Contents**

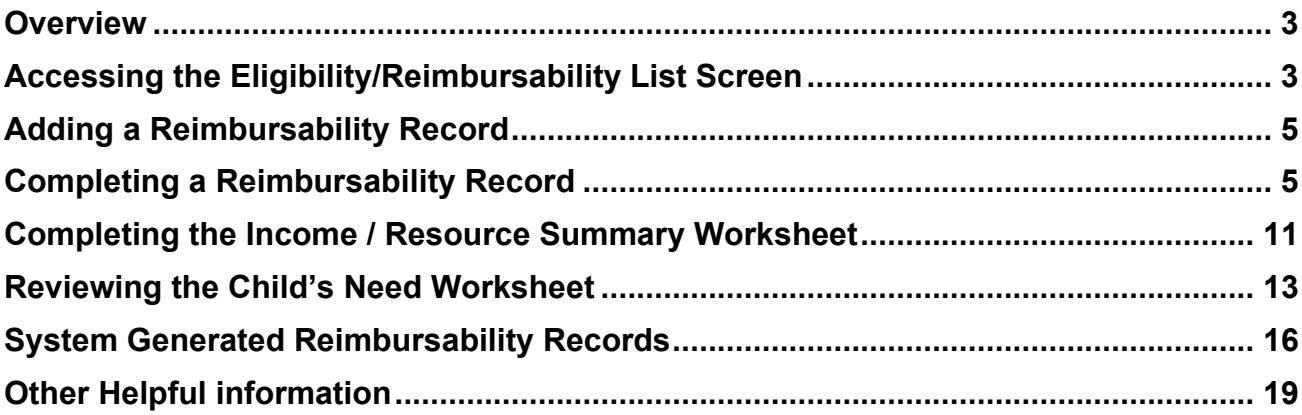

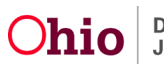

#### <span id="page-2-0"></span>**Overview**

This article provides step-by-step instruction for completing Title IV-E Reimbursability in Ohio SACWIS which supports OAC Rule 5101:2-47.

To complete a Reimbursability record, the child must have a corresponding Title IV-E Eligibility record with a Determination of Yes.

The following Ohio SACWIS security user groups are required to utilize the functionality:

- **Eligibility Specialist** –ability to add and edit eligibility records.
- **Eligibility Specialist Supervisor** –ability to add, edit and final-approve eligibility records.
- **Reimbursability Specialist** –ability to edit Reimbursability records.

#### <span id="page-2-1"></span>**Accessing the Eligibility/Reimbursability List Screen**

From the Ohio SACWIS Home Page:

- 1. Click the **Financial** tab.
- 2. Click **Eligibility**.
- 3. Click **Eligibility/Reimbursability** in the navigation pane.

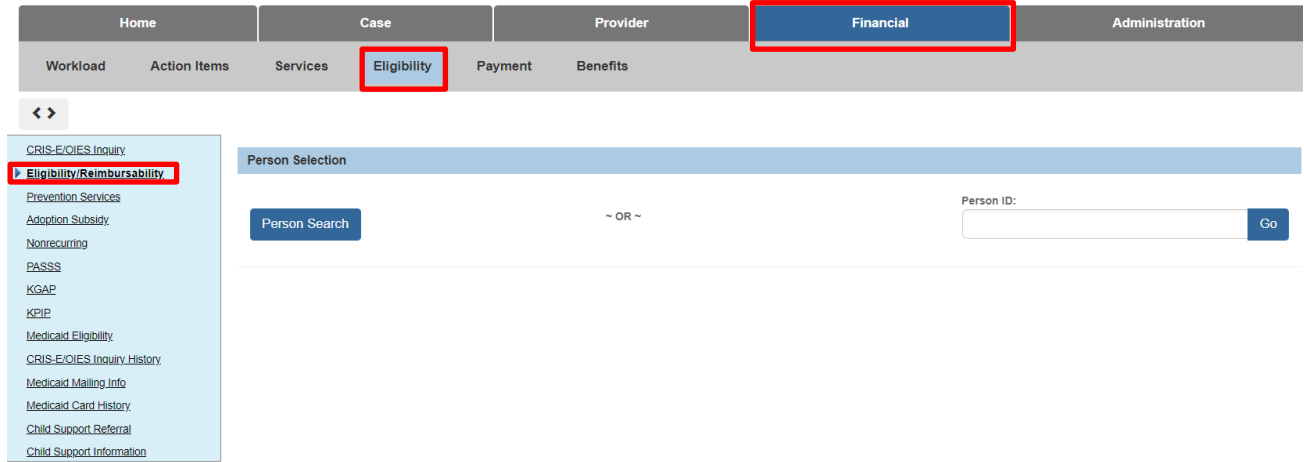

The **Person Selection** screen appears.

- 4. Enter the **Person ID**.
- 5. Click, **Go**.

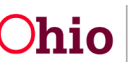

**Note**: If you do not know the **Person ID,** click **Person Search**. For further information on performing a person search, please refer to the *Using Search Functionality* Knowledge Base Article.

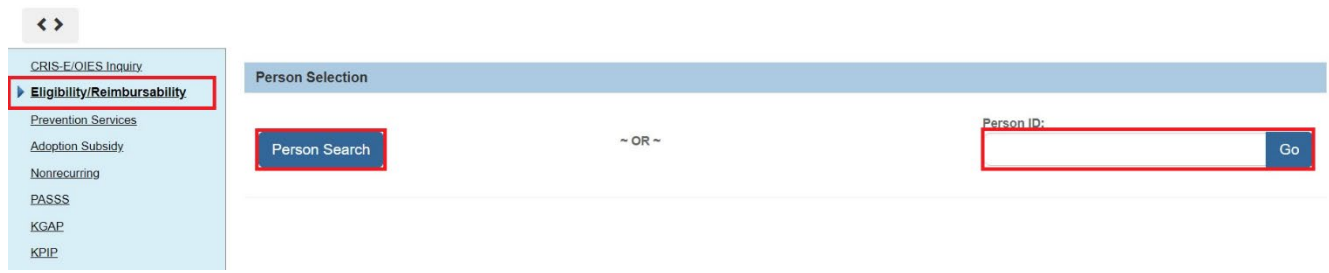

The **Program Eligibility** and **Program Reimbursability** grids appear below the Person Selection, indicating whether there are any existing records for the Person.

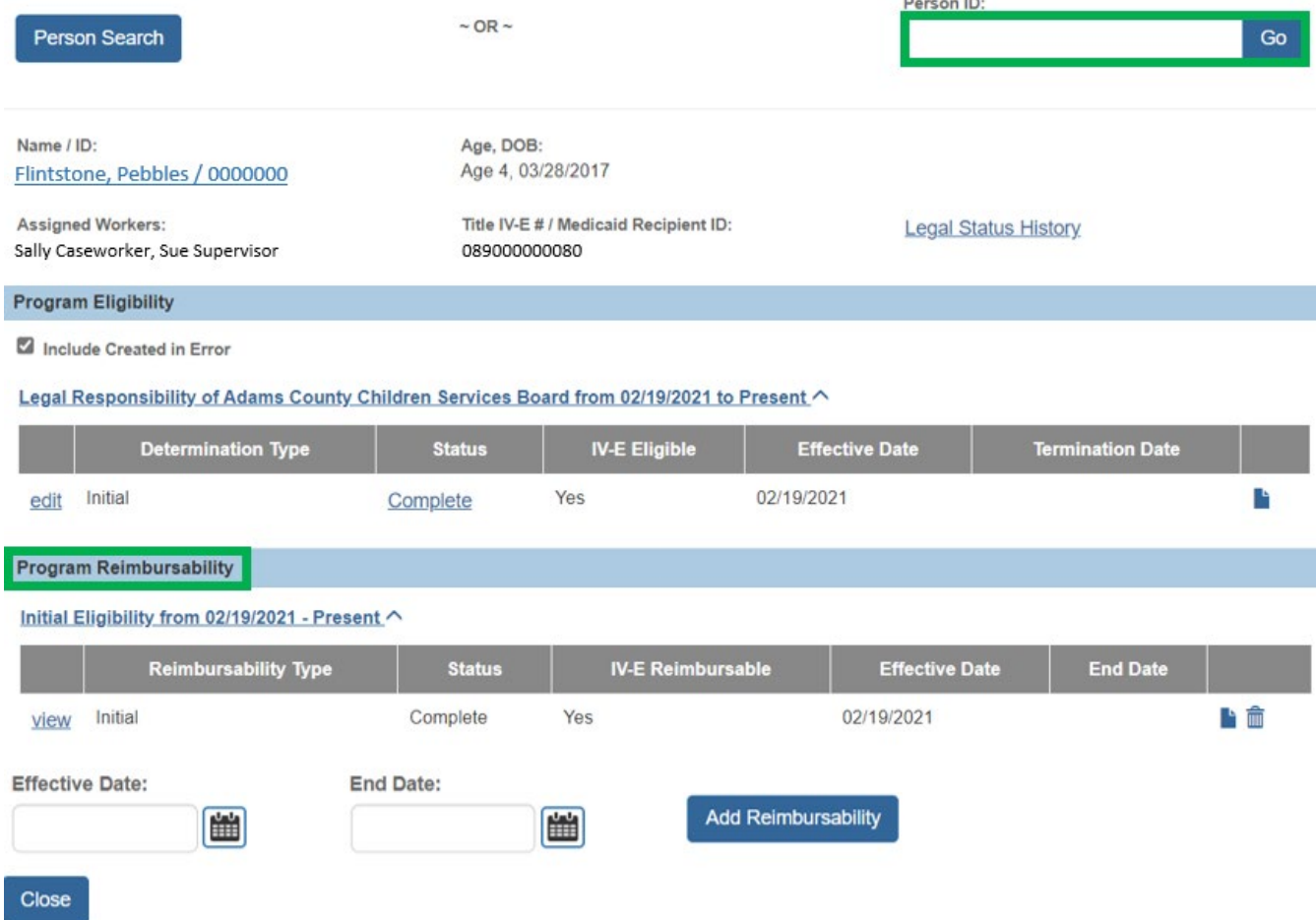

**Additional Information:** Legal Status History is a link to the Legal Custody & Status List for the child. For more information on recording Legal Custody/Status please refer to the *Recording a Legal Status & Custody Episode* Knowledge Base Article.

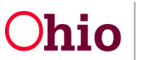

**Note:** Deleting completed records will affect Medicaid Eligibility for the child and may affect reimbursement.

#### <span id="page-4-0"></span>**Adding a Reimbursability Record**

Follow the steps below if any of these circumstances apply:

- The Reimbursability record was created in error and a new one is being added **OR**
- A record is being completed prior to the system generated record **OR**
- A record is being added due to a placement change
- 1. Enter the **Effective Date**.

**Important**: For an Initial Reimbursability record to be created the Effective Date of the Reimbursability record must be the same date as the Effective Date of the Eligibility record.

- 2. Enter the **End Date** (optional).
- 3. Click, **Add Reimbursability**.

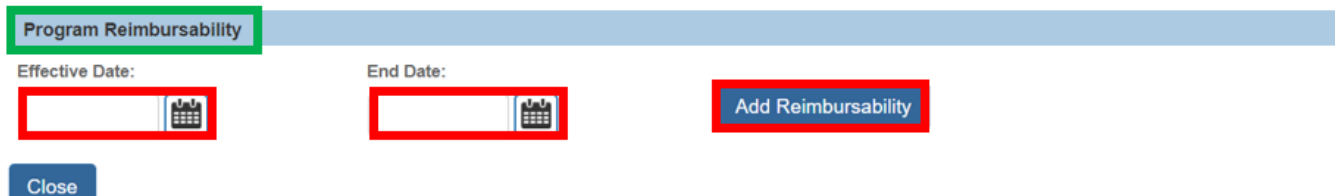

The **Program Reimbursability** screen appears.

#### <span id="page-4-1"></span>**Completing a Reimbursability Record**

Some details in the Reimbursability record will be system generated from other areas of Ohio SACWIS. This will be noted throughout the article with links to the associated KBA's.

- 1. INTIAL RECORD Verify the **Program Eligible Date:** Populated from the Legal Custody Episode Begin Date. OR
- <span id="page-4-2"></span>1. CONTINUED RECORD - Select the **Reason:** (required) For more information on the types of Reimbursability records click [here](#page-15-0) to go to the section System Generated Reimbursability records.
- 2. Verify the **Effective Date:**

If this date is incorrect, cancel the record, select the trash can icon to delete the record and create a new record.

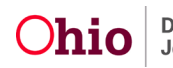

#### 3. Verify the **End Date:**

The end date will be necessary in two situations:

- a. When there is a change in the **Compliance Status** from '**Compliant**' to '**Compliance Not Determined**' or '**Not Compliant**'
- b. When another Reimbursability record exists where the **Effective Date** of that record is after the **Effective Date** of the record being created.

Financial / Eligibility / Eligibility/Reimbursability

#### Initial Program Reimbursability

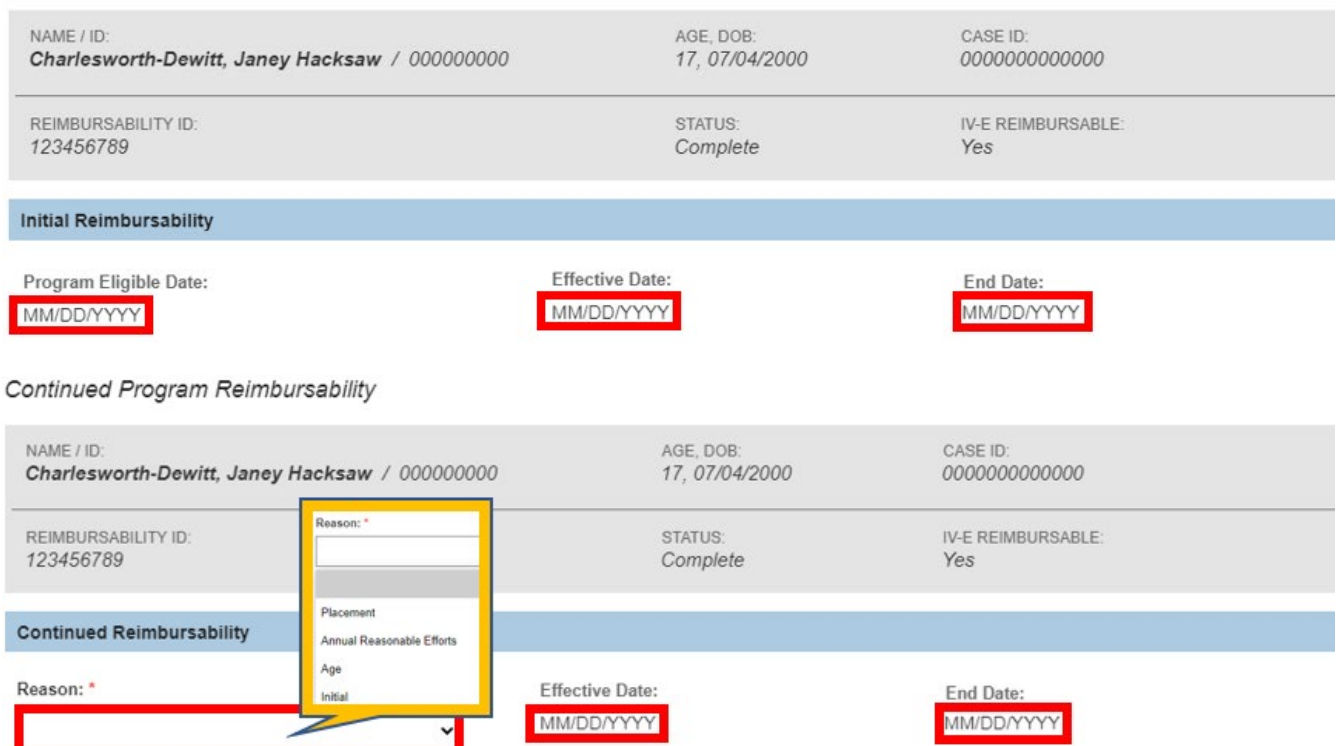

4. Verify the **Was the child placed in a reimbursable setting as of the Effective Date?** result is correct.

This is determined as **YES** when the child is placed in a reimbursable setting as of the Effective Date of the Reimbursability record. For more information refer to the Knowledge Base Article on *Recording a Placement Record* and OAC 5101:2-47-16

a. When applicable, select the **View Service Authorization** link to update the service authorization. For more information refer to the Knowledge Base Article on *Editing a Service Authorization*.

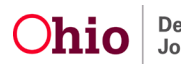

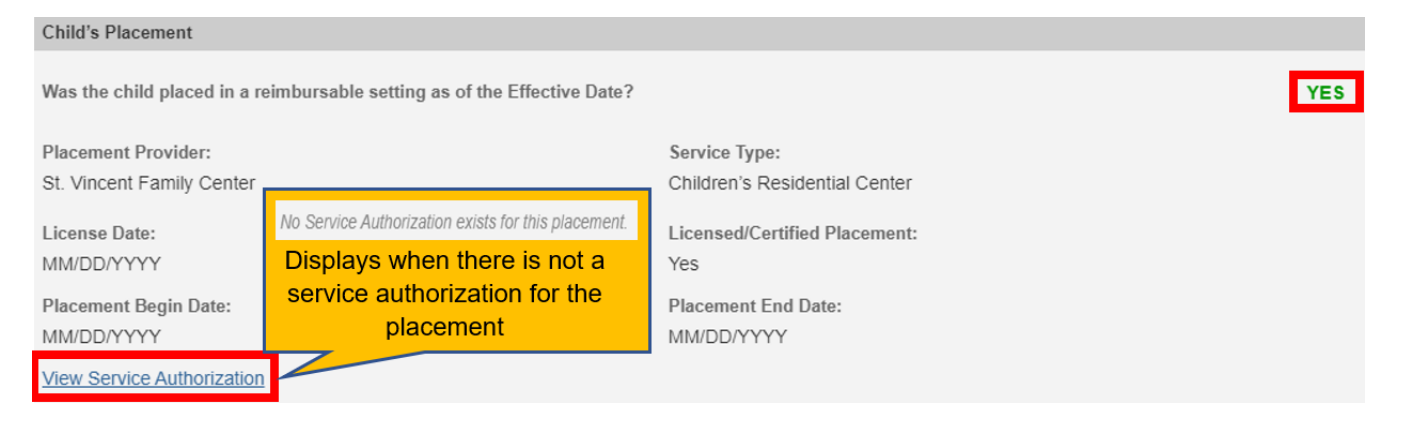

5. INITIAL RECORD - Verify the **Was the child's countable income less than the cost of care paid by the agency?** is correct.

This is determined as **Yes** when the Income / Resource Summary worksheet is verified, and the monthly cost of care paid by the Agency is less than the child's income (Child's needs worksheet)

- a. Select the **Income / Resource Summary** link. Click [here](#page-10-0) to go to the section Completing the Income / Resource Summary Worksheet.
- b. Select the **Child's Needs** link.

Click [here](#page-12-0) to go to the section Reviewing the Child's Need Worksheet.

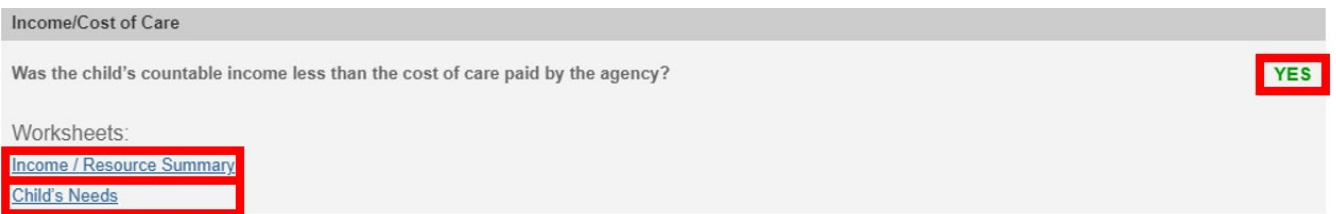

OR

- 6. CONTINUED RECORD Verify **Were the Annual Reasonable Efforts to finalize the Permanency Plan obtained in the appropriate timeframe?** is correct.
	- A determination of **Yes** is made for the *Initial Annual Reasonable Efforts Requirement* when a Ruling exists with a Rulings Received of '**RE to Prevent Removal – Initial**' or '**RE to Prevent Removal initial received via Transcript'** with a Date of Ruling prior to the end of the 12<sup>th</sup> month from the Custody Date.

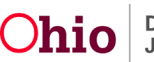

• A determination of **Yes** is made for the *Subsequent Annual Reasonable Efforts Requirement* when a Ruling exists with a Rulings Received of '**RE to Finalize Permanency Plan – Subsequent**' or '**Reasonable Efforts to Finalize Permanency Plan – Subsequent**' with a Date of Ruling within the end of the 12<sup>th</sup> month from the Ruling recorded in the previous Reimbursability record.

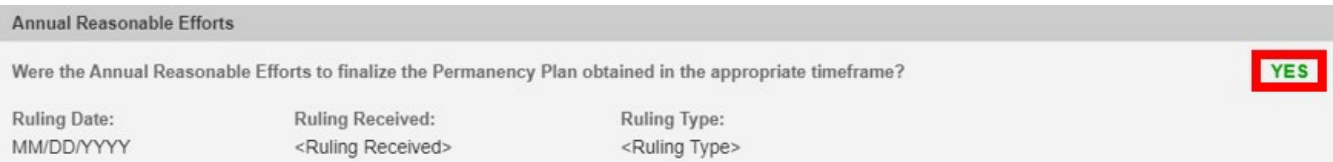

When the placement setting displayed in #4 is a Congregate Care Placement continue to step  $#7$ , otherwise click [here](#page-9-0) to jump to step  $#11$ 

7. When applicable, verify **Was the placement provider's agency QRTP compliant?** is correct. This section displays when the placement is a Congregate Care facility. This will be determined as **Yes** when the placement's Network Provider has a QRTP Status record of '**Compliant**' that intersects the child's 1st placement with the Network Provider.

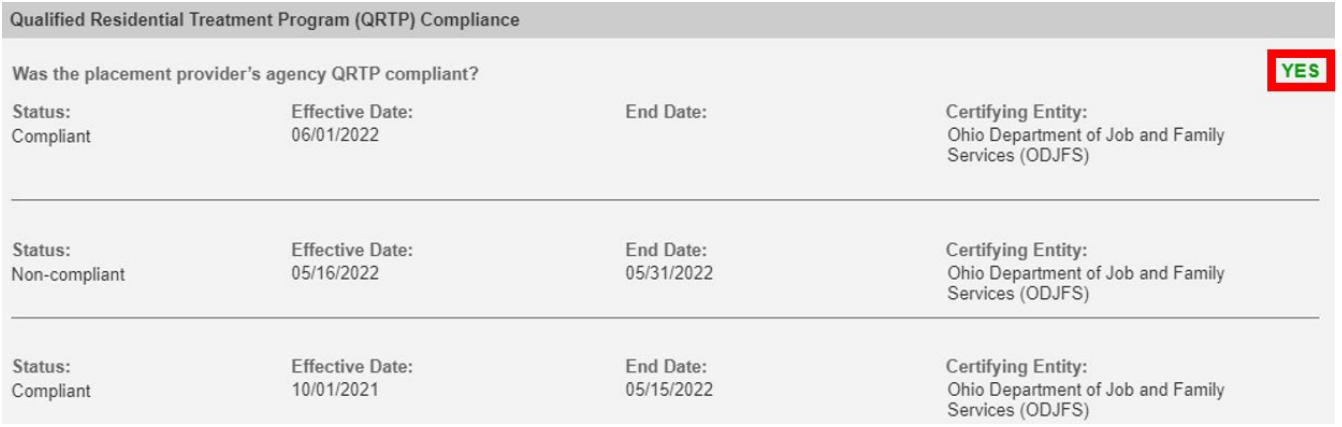

For more information on Agency Compliance please refer to the *Identifying a Qualified Residential Treatment Program (QRTP)* Knowledge Base Article.

When the QRTP Compliance is Yes, continue to step #8, otherwise click [here](#page-9-0) to jump to step #11

8. When applicable, verify **Was the Placement recommended by a QRTP Assessment within 30 days of the initial placement with the Network Provider?** is correct. This section displays when **Was the placement provider's agency QRTP compliant?** is **Yes**.

This question is determined as **Yes** when the most recent assessment has a

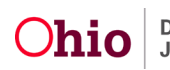

Recommendation of '**QRTP Placement Recommended**' before or after 30 days of the child's 1<sup>st</sup> placement with the Network Provider.

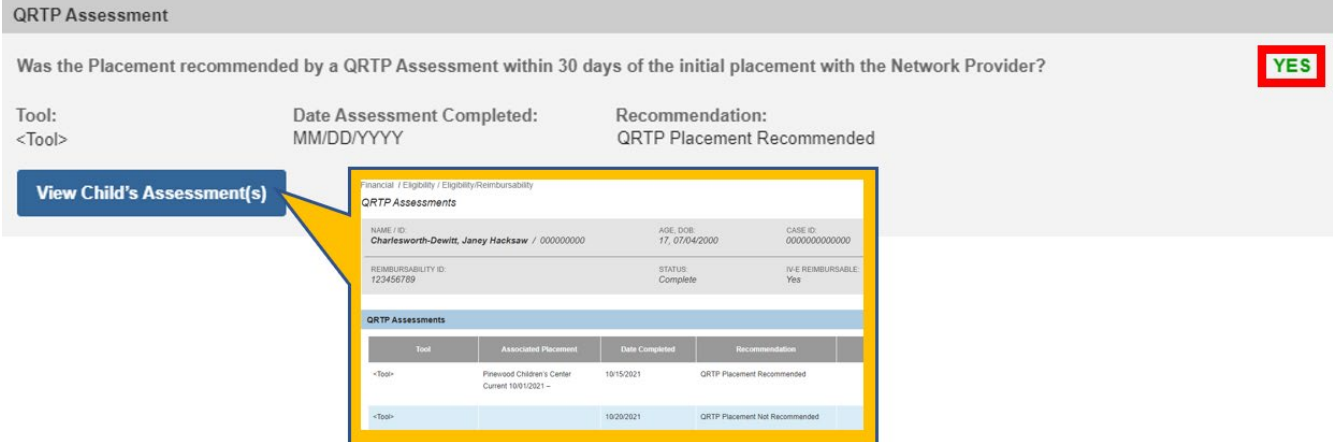

**Note**: Selecting the **View Child's Assessment(s)** button will open a view of the QRTP Assessments recorded in the Placement Section of the Case for the selected child.

9. When applicable, verify **Was the Placement approved by the court within 60 days after the initial placement with the Network Provider?** is correct. This section displays when **Was the placement provider's agency QRTP compliant?**  is **Yes**.

This question is determined as **Yes** when the most recent Ruling that contains a Rulings Received of '**QRTP Placement Approved – Initial**' exists within 60 days of the child's 1st placement with the Network Provider.

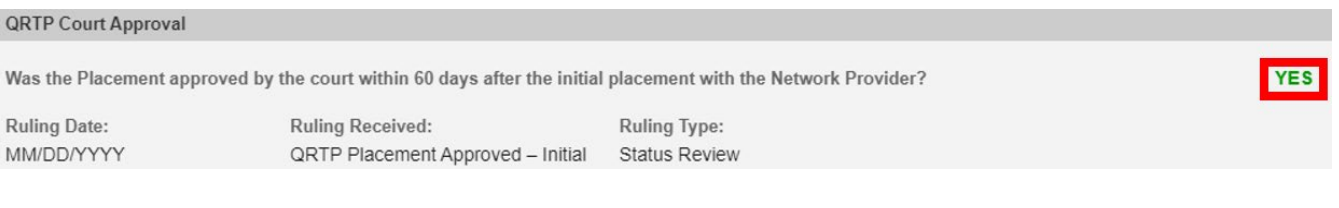

10.When applicable, verify **Was the Title IV-E Agency Director signature captured in the appropriate timeframe?** is correct. This section displays when **Was the placement provider's agency QRTP compliant?** is **Yes**.

This question is determined as **Yes** when the Effective Date is within the **DUE DATE**. Click [here](#page-16-0) to see the **DUE DATE** definition within the System Generated Records section.

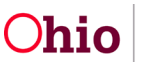

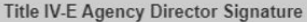

#### Was the Title IV-E Agency Director signature captured in the appropriate timeframe?

When a child 13 years old or older is placed in a QRTP for more than 12 consecutive months or 18 nonconsecutive months, or when a child younger than 13 version is placed for more than 6 consecutive or nonconsecutive months, the Title IV-E Agency is to obtain the signed approval of the Title IV-E Agency<br>Director for the continued placement of the child in the QRTP within t child remains in a/the QRTP placement, the Title IV-E Agency Director's signature is required every 12 months thereafter.

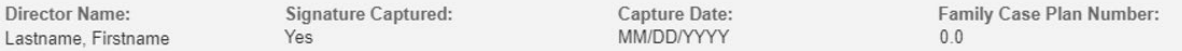

#### <span id="page-9-0"></span>11.When applicable, select **Child should not be reimbursable**. This will override a **Yes** IV-E Reimbursable determination to **No**.

- a. Enter **Non-reimbursable reason:** (required when **Child should not be reimbursable** is checked)
- 12.Enter **Comments:** (optional).
- 13.Click, **Determine Reimbursability**.

The system will update the **IV-E Reimbursable** field to display the overall result for the Reimbursability record.

A determination of **Yes** will be made when all applicable Results are **Yes**, and **Child should not be reimbursable** has not been selected.

- 14.Click, **Save**.
- 15.Click, **OK** when the pop-up appears stating, '**Reimbursability has been determined for the child. Saving the record will freeze the record from further updates OK or Cancel?** appears.

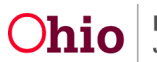

YES

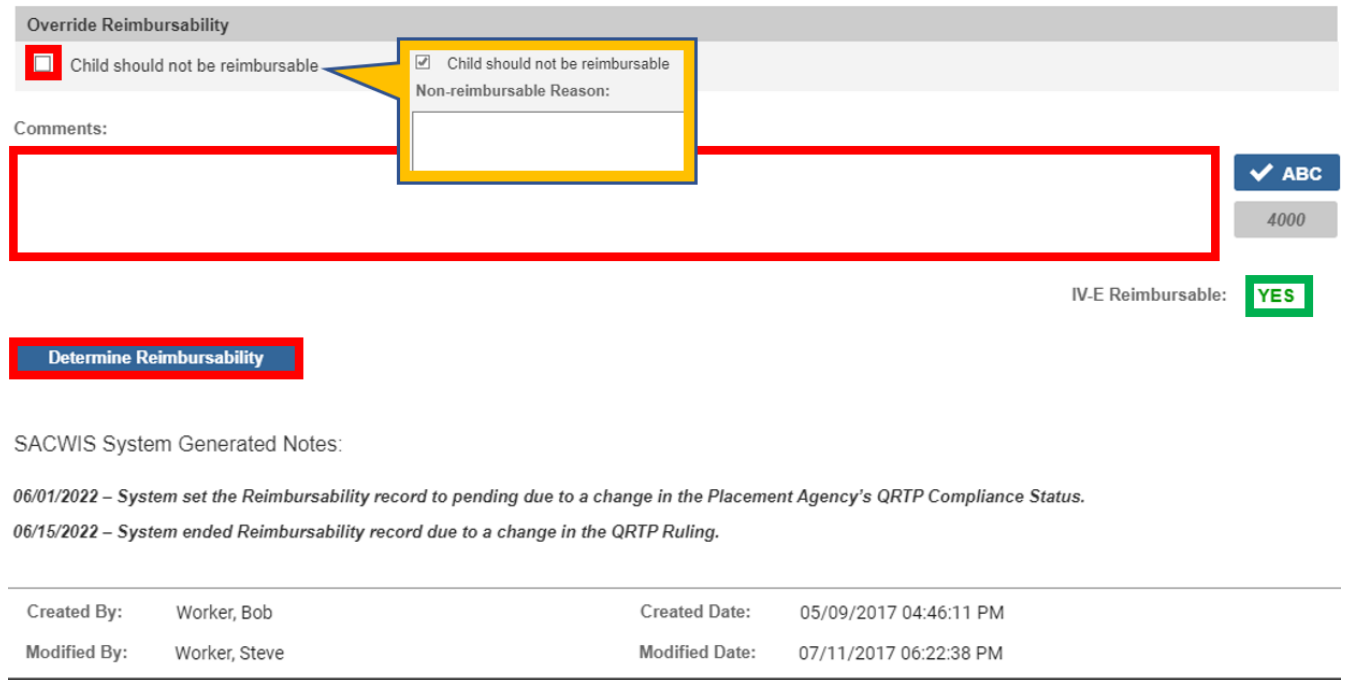

The **Eligibility/Reimbursability List** screen appears.

Additional Information:

• **Ohio SACWIS System Generated Notes** will display when the system has automatically updated/created the record due to a change for a Congregate Care Placement. Click [here](#page-15-0) to go to the section **System Generated Reimbursability Records**.

Cancel

Save

#### <span id="page-10-0"></span>**Completing the Income / Resource Summary Worksheet**

The **Initial Reimbursability** record uses the **Income / Resource Summary** worksheet in conjunction with the **Child's Need Worksheet** to determine whether the child's income and resources are less than the cost of care provided by the agency.

The **Income and Summary Worksheet** contains the Resources, Expenses, and Income for the child. This worksheet is complete when the record was system generated by the final approval of the Eligibility record. When the record is user created this worksheet must be completed to verify the child's Resources, Expenses, and Income.

- 1. Select Yes or No in **Verified** for the **Resource Summary** section.
- 2. Select Yes or No in **Verified** for the **Expenses Summary** section.
- 3. Select Yes or No in **Verified** for the **Income Summary** section.

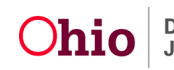

- 4. When applicable, select **Do Not Include** checkbox for any shown Resources, Expenses and/or Incomes (optional)
- 5. Select the **Calculate** button when a Resource, Expense or Income has been marked as Do Not Include to update the Total for each section (optional).
- 6. Enter **Reasons for not including:** which is required when a Resource, Expense or Income has been marked as **Do Not Include**.

#### 7. Click, **Save**.

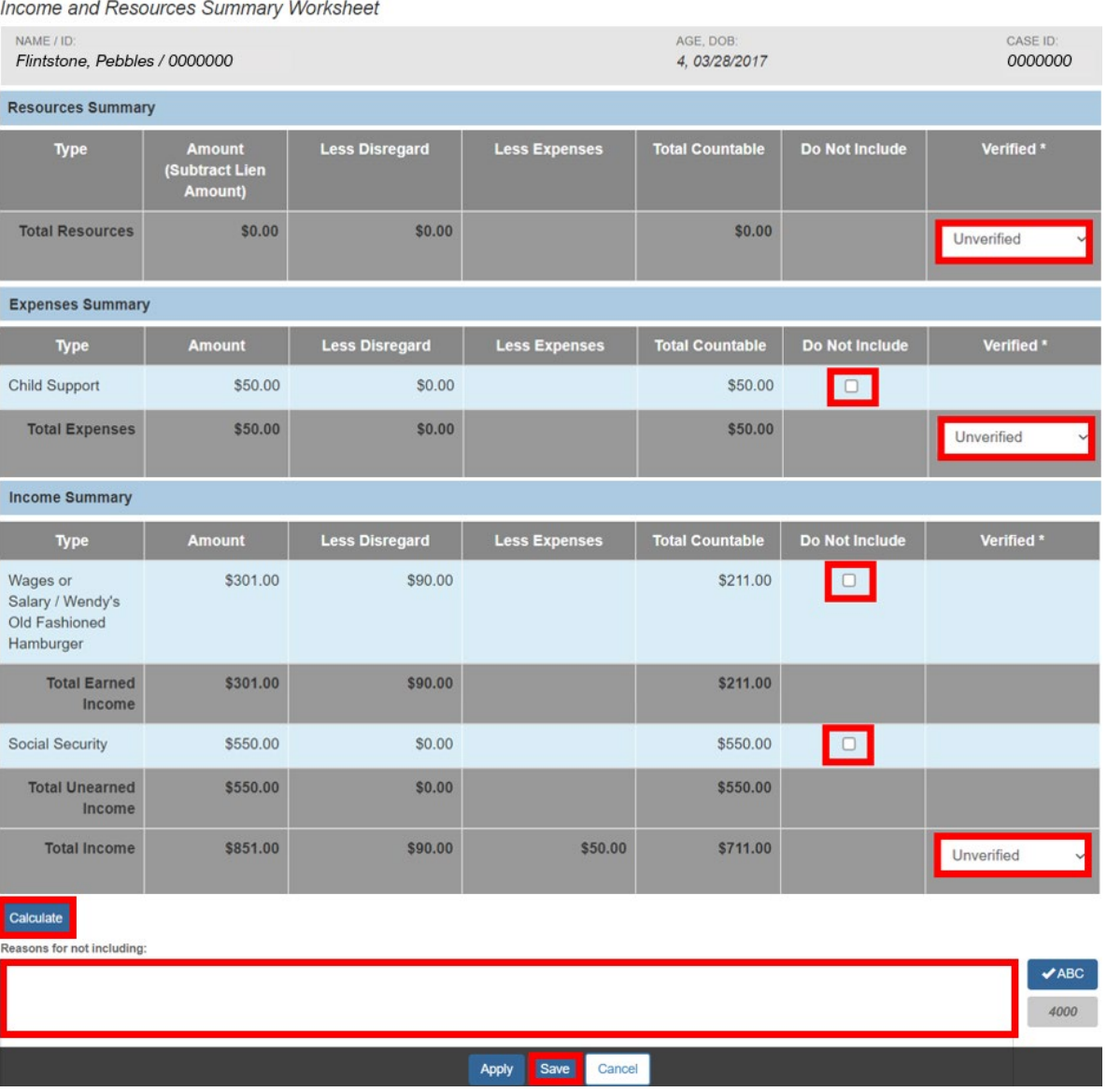

The **Program Reimbursability** screen appears. Click [here](#page-4-1) to return to Completing an Initial Reimbursability record.

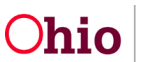

#### <span id="page-12-0"></span>**Reviewing the Child's Need Worksheet**

The **Initial Reimbursability** record uses the **Child's Need Worksheet** in conjunction with the **Income / Resource Summary Worksheet** to determine whether the child's income and resources are less than the cost of care provided by the agency. The cost of care displayed is the total of placement and ancillary costs for the child during the month that intersects the eligibility records Effective Date.

When information is missing from this screen, the updates are made through the following sections of the Person Profile:

- **Person Profile Employment**  please refer to the *Add Employment to the Person Record* Knowledge Base Article for the following fields of the Child's Need Worksheet.
	- o **Did the child receive SSI-Supplemental Security Income?**  Displays as **Yes** when the child has a valid Income record with the type 'Unearned – SSI – Supplemental Security Income' whose Effective/End Months intersect the Reimbursability record's Effective Date.
	- o **Did the child have any income?**

Displays as **Yes** when the child has a valid Income record whose Effective/End Months intersect the Reimbursability record's Effective Date.

#### o **Was the child employed?**

Displays as **Yes** when the child has a valid Employment record whose Begin/End Dates intersect the Reimbursability record's Effective Date.

#### o **Eligible Child Care Costs**

Displays the total amount of **Child Care Expenses** where the Expense Begin and End Dates intersect the Reimbursability record's Effective Date.

#### o **Social Security**

Displays the total amount of income when **Did the child receive SSI-Supplemental Security Income?** is **No** and the child has any of the following income record's where the income Effective/End Dates intersects the Reimbursability record's Effective Date:

- Social Security and RSDI retirement
- **Survivors and Disability Insurance**
- o **Child Support to be applied (Amount of child support more than the IV-E payment less \$50 disregard)**

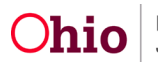

Displays the total amount of the income records for **Child Support** when the income record's Effective and End Date intersects with the Reimbursability record's Effective Date, less \$50.

#### o **Veteran Administration Benefit**

Displays the total amount for the child's income record with a type of **Veteran's Disability and/or Veteran's Pension** and the income record's Effective and End Date intersects with the Reimbursability record's Effective Date.

#### o **Other (unearned income)**

Displays the total of the unearned income records where the income record's Effective and End Date intersects with the Reimbursability record's Effective Date, excluding social security and veteran's benefits.

• **Person Profile Education** – refer to the *Completing the Education Section of the JFS 01443 Form - Child's Education and Health Information Report* Knowledge Base Article for the following field in the Child's Need Worksheet.

#### o **Was the child a full-time or part-time student?**

Displays as **Yes** when a valid school record exists for the child that intersects the record's Effective Date.

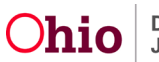

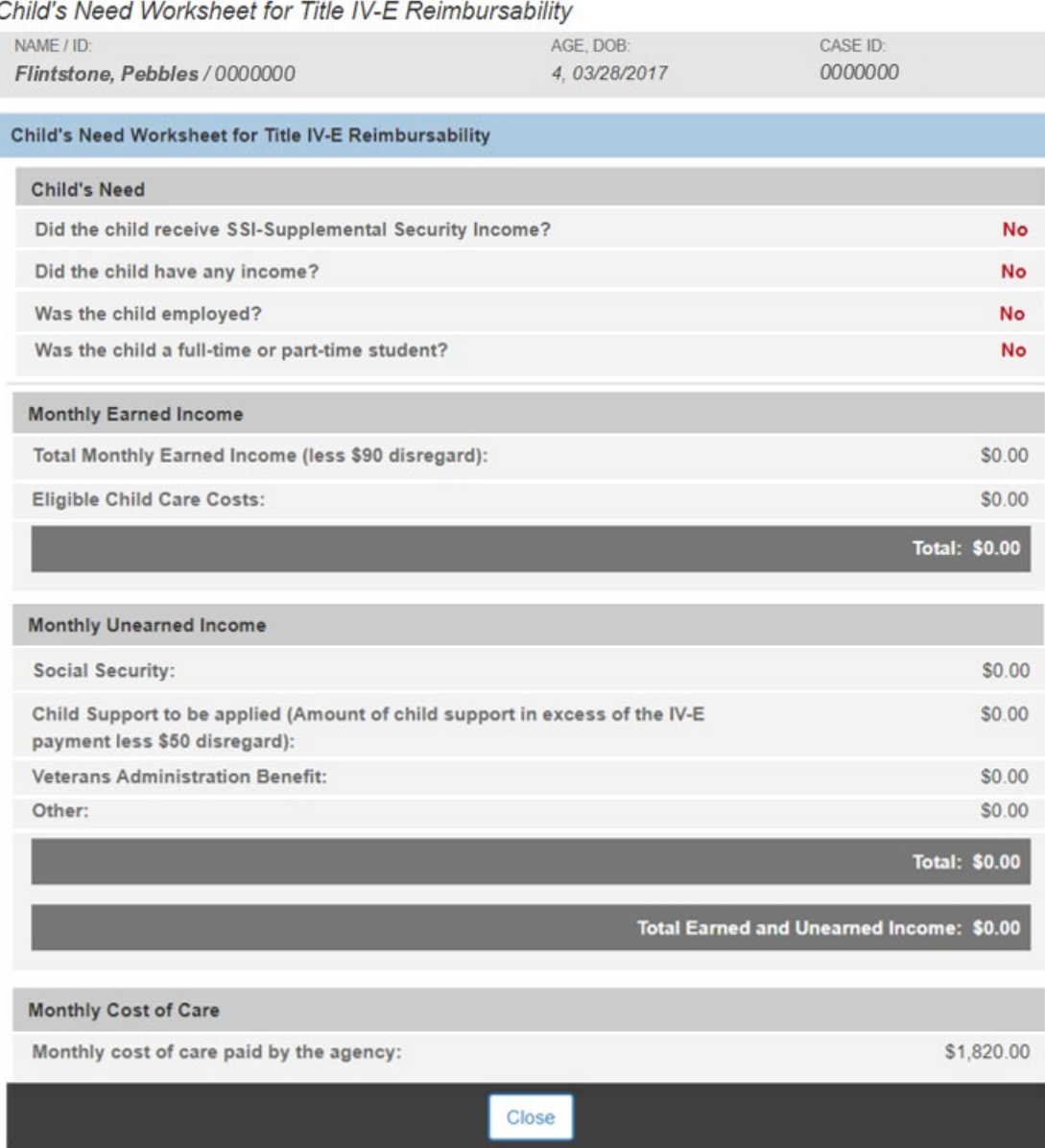

The screen calculations are completed as follows:

• **Total Monthly Earned Income** (less \$90 disregard)

Displays the Total of the child's income record where the child's income was earned and the income record's Effective and End Dates intersect the Reimbursability record's Begin Date, less \$90.

- **Monthly Earned Income** Total is the difference between the Total Monthly Earned Income and the Eligible Child Care Costs.
- **Monthly Unearned Income**

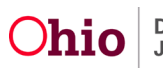

- o **Total** is all the unearned income fields added together.
- o **Total Earned and Unearned Income** is the total fields from the Earned Income and Unearned Income sections added together.

The total of the Earned/Unearned Income must be less than the Monthly Cost of Care for the child to be reimbursable.

Selecting close will go back to the **Program Reimbursability** screen. Click [here](#page-4-1) to return to Completing an Initial Reimbursability record.

#### <span id="page-15-0"></span>**System Generated Reimbursability Records**

Reimbursability records are system generated at specific times during the custody episode.

- 1. **Initial**  When an Initial Eligibility record with a determination of Yes has been Final Approved.
- 2. **Continued** with a **Reason** of **Initial** When an Ongoing Eligibility record with a determination of Yes has been Final Approved.
- 3. **Continued** with a **Reason** of **Age**  When an Age Eligibility record with a determination of Yes has been Final Approved.
- 4. **Continued** with a **Reason** of **Annual Reasonable Efforts**
	- a. **First Annual Reasonable Efforts** A non-End Dated Reimbursability record with a determination of **Yes** exists that is not linked to a Ruling with a Ruling(s) Received of '**Annual Reasonable Efforts – Initial**' and the current date is greater than 365 days from the Initial Removal Date.
	- b. **Subsequent Annual Reasonable Efforts** A non-End Dated Reimbursability record with a determination of **Yes** exists that is not linked to a Ruling with a Ruling received of '**Annual Reasonable Efforts – Subsequent**' and the current date is greater than 365 days from the Date of Ruling for the ruling linked to the previous Reimbursability record.

#### 5. **Continued** with a **Reason** of **Placement**

a. QRTP Court Approval - A non-End Dated Reimbursability record with a determination of **Yes** exists, the Reimbursability record shows '**Not Required**' for the QRTP Ruling Result and the current date is more than the 60th day from the child's 1st placement with the Network Provider.

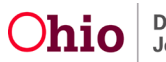

b. Title IV-E Agency Director Signature – A non-End Dated Reimbursability record with a determination of **Yes** exists, the Reimbursability record shows '**Not Required**' for the Title IV-E Agency Director Signature and the current date is more than the DUE DATE.

<span id="page-16-0"></span>DUE DATE is defined as follows:

- The child is under 13 years old as of the current date and the child has been placed in one or more congregate care settings where the placement's Network Provider was QRTP Compliant for either 180 consecutive or non-consecutive days during the custody episode.
- The child is 13 years old or older as of the current date during the custody episode and the child has been placed in one or more congregate care settings where the placement's Network Provider was QRTP Compliant for either:
	- $\circ$  365 consecutive days
	- o 545 non-consecutive days

When reviewing from section **Adding a Reimbursability Record**, click [here](#page-4-2) to go back.

Reimbursability records with a Reimbursability Type of **Placement** are to be user created when a child moves from a non-reimbursable placement setting to a reimbursable placement setting or vice versa. The exception to this rule is when the child is placed in a **Congregate Care** setting. **Congregate Care** is defined as any of the following placement types:

- Group Home
- Emergency Shelter Care
- Children's Residential Center
- Residential Parenting

For more information on Reimbursable Placements please refer to the *Making Reimbursable Placements* Knowledge Base Article.

When a new congregate care placement setting is completed and the previous placement was not a congregate care setting or the previous placement was a congregate care setting with the different Network Provider, the system will end the existing completed Reimbursability record and create a new pending record when the child is IV-E Eligible.

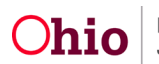

When the child is IV-E Eligible *and*

- the congregate care placement's Begin and End Dates intersect the Reimbursability record's Begin and End Dates *and*
- the placement's Network Provider had a QRTP Compliance record of 'Compliant' at the time of the child's first placement within the placement's Network Provider,

the system will end existing Reimbursability records, set Reimbursability records back to pending or create new Reimbursability records when any of the following occur:

- 1. QRTP Compliance Record is changed
	- a. Status changes from 'Compliant' to 'Compliance Not Determined' or 'Not Compliant' or vice versa
	- b. Begin or End Date of the Compliance record is updated

#### 2. QRTP Assessment is changed

- a. Marked Created in Error and no new assessment was completed within the required 30 days of the 1<sup>st</sup> placement in the Network Provider
- b. When an assessment is initially completed
- 3. Ruling that contains a Rulings Received of 'QRTP Placement Approved Initial' or 'QRTP Placement Disapproved – Initial' is changed
	- a. Ruling is marked Created in Error and no new ruling was completed within the required 60 days of the  $1<sup>st</sup>$  placement in the Network Provider
	- b. Rulings Received of 'QRTP Placement Approved/Disapproved Initial' is added or removed from a Ruling
	- c. Ruling Date is changed
- 4. Title IV-E Agency Director's Signature in the Family Case Plan is changed signature is added to the Family Case plan where the child has been associated to the signature.

When a Reimbursability record is completed and contains any of the following:

- QRTP Compliance record
- QRTP Assessment record

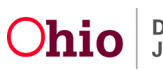

- QRTP Court Approval record
- Title IV-E Agency Director Signature record

and that record is changed but does not change the requirement result of the Reimbursability record, the system will update the Reimbursability records to associate the correct record.

**Note**: All Reimbursability records that have been changed or added due to one of the rules above will display a section at the bottom of the screen called 'S**ACWIS System Generated Notes**' giving the date and reason for the change/addition.

#### <span id="page-18-0"></span>**Other Helpful information**

- **Created By/Date** displays the worker name or the process which created the record and when the record was created
- **Modified By/Date** displays the name of the worker or process that completed the most recent change to the record and when change was completed.
- **Cancel** button when selected will return to the previous screen without saving any changes that occurred while the record was open.
- On the Eligibility/Reimbursability List screen, the **Program Eligibility** & **Program Reimbursability** is sectioned to allow each custody episode to be expanded and hidden. The most recent episode is automatically expanded. Click the '**Legal Responsibility of….**' to expand or hide sections.
- **Report icon** will create the report specific to the associated Eligibility or Reimbursability record where it is selected.
- **Trash Can icon** deletes the associated Reimbursability record. Pending and Completed Reimbursability records can be deleted but the user needs to be aware when deleting records, the Reimbursability is linked to and can impact the following:
	- o Medicaid and the Medicaid Eligibility can be affected.
	- o Reimbursement and any Payments can be affected.
- **Close** button on the Eligibility/Reimbursability List screen navigates to the Financial Workload. The close button will only display on the screen when the Eligibility/Reimbursability record is accessed from the Financial Workload. For information on managing the workload for Eligibility Specialists, please refer to the *Managing the Financial Workload for Eligibility Specialists* Knowledge Base Article.

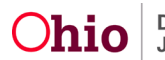

For more information on managing the workload for Supervisors, refer to the *Managing the Financial Workload for Supervisors* Knowledge Base Article.

If you need additional information or assistance, please contact the OFC Automated Systems Help Desk at SACWIS\_HELP\_DESK@jfs.ohio.gov

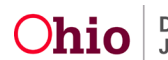